# **PC World 2000. szeptember**

# **Szolgáltatások az interneten 4.**

# **CGI-szolgáltatások**

**Készítette: Móricz Attila** *[www.moricznet.hu](http://www.moricznet.hu/)*

# Előszó

Elérkeztünk a téma befejező részéhez, amelyből további internetes újdonságokat ismerhetünk meg. Az eddigiek ismeretében a mostani szolgáltatásokkal olyan elemeket helyezhetünk el a weblapjainkon, amelyekkel csak a nagyobb portáloknál szoktunk találkozni. Ennek egyszerű magyarázata van. CGI. Ennyi. Sokan azt se tudják róla mi az, nemhogy még használják is.

Azonban ebben a részben megismerhetik, hogyan kell ezeket a CGI programokat úgy használni, mint egy egyszerű űrlapküldő szolgáltatást. Valójában ezek is azok, de másképpen nevezik őket. Mindegyik közös jellemzője, hogy a látogató a weblapunkról adatokat küld el, amelyeket egy kiszolgáló el is tárol, sőt, meg is jelenít, egyes esetekben a mi weblapunkon. Ezt eddig elképzelni sem tudtuk, hogyan lehet azt megvalósítani, hogy mások írjanak a mi weblapunkra anélkül, hogy a webhelyünkre be kellene engednünk őket. Most erről a titokról is lehull a lepel.

És hogy mennyire igazam van azt mi sem bizonyítja jobban, mint az, hogy eddig nem nagyon találkozhattunk olyan magyar weblapokkal, amelyeken mások linkjei, bejegyzései szerepeltek volna, netán szavazólapok, vagy olyan saját kereső, amely csak a mi saját weblapjainkon keres és nem máshol!

Először bemutatjuk, hol kell keresni a CGI programokat, milyen kategóriák vannak és hogyan kell értelmezni azokat. Minden újabb szolgáltatás bemutatásánál újabb CGI programgyűjteményt tartalmazó webhelyre látogatunk el, de csak azért, hogy minél többet megismerjenek. Mindegyik weblap angol nyelvű, így nem árt kicsit elgondolkodni az "*angollal való szorosabb barátság kialakításán"*, mivel a weblapunk kialakítása szempontjából nagy a "tét".

További új kapcsolattartási szolgáltatás használatával ismerkedünk meg, mint például a weblapunkon lévő chat, szavazólap, jelszavas beléptetés, amelyekre eddig nem is gondolhattunk. Ilyen elemekkel eddig csak a portálok weblapjain találkoztunk, mostantól a mi weblapjainkon is mindennaposak lesznek.

Ismét egy fejezetet szentelünk a hiperhivatkozásoknak, amelyekkel kapcsolatban eddig talán még nem is merült fel az, hogy azt mások helyezzék el a weblapunkon egy "*Látogatóim linkjei*" oldalon. Ennek a csúcsa, hogy saját TOP 100 oldalt indíthatunk anélkül, hogy bármit is tudnánk az egészről, hiszen nekünk csak egy kapott hiperhivatkozást kell az oldalunkra beilleszteni. De mégis a miénk, a mi oldalunk színvonalát emeli!

# **Tartalomjegyzék**

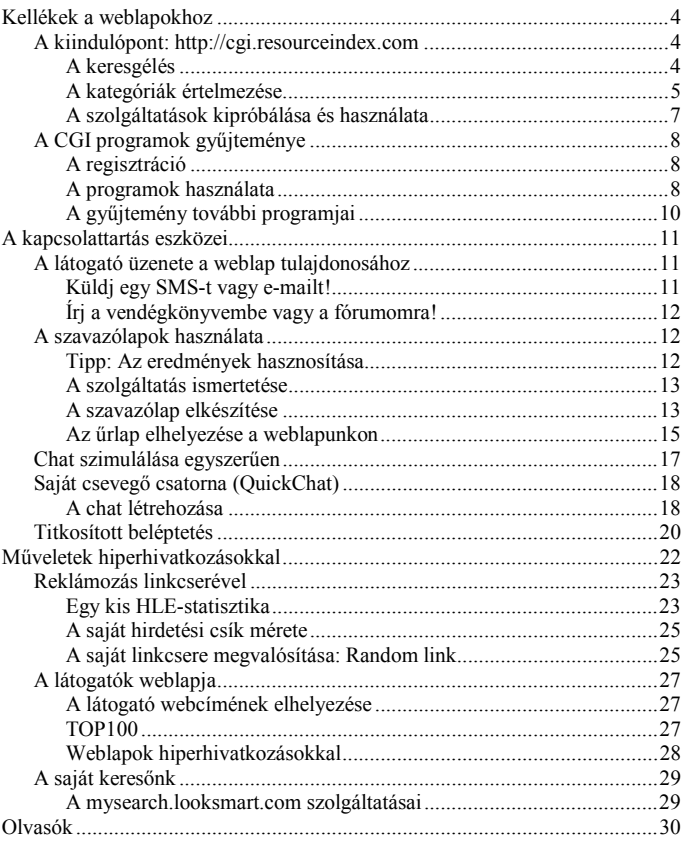

# <span id="page-3-0"></span>Kellékek a weblapokhoz

Az előző részekben említettem a Weblabor oldalait, ahol nagyon sok hasznos kelléket találunk a weblapjaink csinosításához. Ha azonban különlegességekre vágyunk, akkor a *cgi.resourceindex.com* címre kell ellátogatnunk, ahol a CGI programok és szolgáltatások egész tárházát találjuk.

Nem kell megijedniük a kezdőknek sem, mert szó nem lesz itt CGI programozásról. Ahogyan eddig az űrlapokat, a fórumot, a vendégkönyvet használtuk a magyar szolgáltatóknál, úgy vehetjük igénybe az itteni szolgáltatásokat is. A weblapok angol nyelvűek, de nem olyan bonyolultak, így mindenki bátran próbálkozhat, esetleg az angol szótárt készítse maga mellé.

### **A kiindulópont: http://cgi.resourceindex.com**

Még a szolgáltatások felsorolására se vállalkoznék, mert annyira sok van belőlük, amelyek még versenyeznek is a látogatók kegyeiért. A szolgáltatások igénybevétele hasonló módon zajlik mindegyik helyen, csak más feliratokat kell keresnünk.

A nyitóoldalon a *"Programs and Scripts"*, majd a *"Remotely Hosted"* linkre kattintsunk. Ezek a *távolról kiszolgált programok és szkriptek* azt jelentik, hogy nekünk csak használnunk kell a programjaikat (*hivatkozni rá*), a végrehajtás az ő dolguk. Ilyenek például az űrlapok is, amelyekben már hűséges olvasóink nagy jártasságot szereztek.

Ha a többi link egyikét választanánk, akkor a programot ugyan letölthetjük, de azt nekünk kellene elhelyezni a saját webhelyünkön. Erre jelenleg csak az SWI ingyenes webhelynél van lehetőség, másrészt ez nem olyan egyszerű, mint felmásolni egy weblapot.

#### **A keresgélés**

[http://cgi.resourceindex.com/Programs\\_and\\_Scripts/Remotely\\_Hosted](http://cgi.resourceindex.com/Programs_and_Scripts/Remotely_Hosted)

A júliusi Tippek füzetben (*17. oldalon*) már keresgéltünk ezen a weblapon, de akkor csak az űrlapokra korlátoztuk a figyelmünket. Most dúskálni fogunk a jobbnál jobb programok és szolgáltatások között. A jelenleg 26 fő kategória több száz webhely címét sorolja fel rangsor szerint, ahol a különböző szolgáltatásokat igénybe vehetjük. Egyes webhelyek többféle program használatát biztosítják, így azok nevei több kategóriában is szerepelhetnek. Aki magasabb színvonalra akarja weblapját emelni, annak ez a hely egy aranybánya lesz!

#### <span id="page-4-0"></span>**A kategóriák értelmezése**

A megadott címen felsorolt (*jelenleg*) 26 kategória mindegyike több webhely címét és az ott nyújtott (*többségében ingyenes = Free*) szolgáltatás rövid leírását tartalmazza. Minden szolgáltatásra szavazhatnak (*vote*) a látogatók, amelyek eredménye is ott látható a címek mellett. Ez a jobb választást segíti.

A sorrend valóban jó, bár nem néztem végig az összes szolgáltatást, de a lista elején állókkal nagyon meg voltam elégedve, ezért is adom közre önöknek is. Amelyik szolgáltatás címe alatt nem a "*Free*" felirat szerepel, hanem helyette a *\$-jel* számokkal, azokat ne is válasszuk ki, mert az ingyenesek között is tucatnyi van, amelyik nekünk jobban megfelel, mint amiről egyáltalán álmodni mertünk volna. Lássunk most néhány hasznos csoportot, szolgáltatást!

- ; **Access Counters** (*Hozzáférést számlálók*): A weblapokon megjelenő számlálók tucatjai közül választhatunk magunknak megfelelőt.
- ; **Chat** (*Csevegés*)**:** Csevegőlap kialakítására ad lehetőséget, általában háromféle módon. (1) Történhet a csevegés weblapon megjelenített (*fórumjellegű*) üzenetek formájában. (2) A mi weblapunkról induló, de külön ablakokban futó Java appletek segítségével cseveghetünk. (3) A legjobb és legegyszerűbb az, amikor a mi weblapunkon van a Java applet, és annak területén történik a csevegés. Ilyenkor általában egy szoba engedélyezett.
- $\boxtimes$  **Clock** (*Óra*): A weblapunkon megjeleníthetjük a pontos időt a látogató számára szöveges vagy grafikus formátumban.
- ; **Collections** (*Gyűjtemények*)**:** Itt azokat a webhelyeket sorolják fel, ahol egy regisztráció után 5-10-15 fajta CGI programot is használhatunk egyszerre, de általában mindegyikből csak egyet. (*Egy számláló, egy chat, egy dátum és idő kijelzés, egy szavazólap ... stb.*)
- ; **Form processing** (*Űrlapfeldolgozás*)**:** A weblapunkon készített űrlap mezőit küldi el a program a megadott vagy a regisztrált e-mail-címre.
- ; **Link Indexing Scripts** (*Hiperhivatkozások gyűjtése*)**:** Megengedi a látogatónak, hogy az beszúrjon egy saját hiperhivatkozást a mi weblapunkra. Van amelyik szolgáltatásnál még számláló is van a linkek mellett, így azt is láthatjuk, hogy a többi látogatónak melyik (*látogatótársa által beszúrt*) hiperhivatkozás keltette fel leginkább az érdeklődését.
- ; **Mailing Lists** (*Levelezőlisták*)**:** Ha valakinek túl bonyolult lett volna az *eGroups* levelezőlista létrehozása és fenntartása (*lásd Tippek 10, 11*), az talál itt magának lényegesen egyszerűbbeket is.
- ; **Password Protection** (*Jelszavas védelem*)**:** Jelszóval védhetjük az egyes weblapjainkra történő belépést. Ez azt jelenti, hogy a belépés előtt a látogató

valamilyen módon megadja a belépéshez szükséges felhasználói nevet és a jelszót, majd megkapja a webböngészője a megjelenítendő weblap címét. A weblap lehet a szolgáltatás szerverén is (*erősen korlátozott mennyiségben*), de a mi webhelyünkön is. Ez utóbb esetben csak a címhez való hozzájutást nehezítettük meg. Ezt a szolgáltatást érdemes összekapcsolni más, kevésbé védett szolgáltatásokkal, például a *QuickChat*tel. Így elérhetjük, hogy a személyes csevegésünket illetéktelenek ne zavarhassák meg.

- ; **Random Links** (*Linkek véletlenszerűen*)**:** A weblapunk tetején megjelenő hirdetési csíkon az általunk felvett hirdetések közül fog egy véletlenszerűen kiválasztott csík megjelenni a hozzávaló hiperhivatkozással együtt. Ezzel már egy saját hirdetési szolgáltatást is indíthatunk barátaink körében.
- ; **Random Images / Texts** (*Képek / Szövegek véletlenszerűen*)**:** Itt ugyan nincs ilyen (*Szövegek*) kategória, de több szolgáltatásnál megtalálható, és hasznosabb, mint a véletlenszerűen megjelenített képeké. A *Random Links*hez hasonlóan itt is találomra kiválasztott kép, szöveg vagy HTML-kód jelenik meg a weblapunk adott területén. Ez nagyon jó, mert soha nem lesz egyforma a weblapunk megjelenése, ráadásul a különböző weblapjainkon a többi weblapunkat hirdethetjük, de mindig mást, teljesen véletlenszerűen.
- ; **Survey and Voting** (*Felmérés és szavazás*)**:** A jobb portáloknál látható mindig valamilyen szavazási lehetőség. Ennek a *"monopóliumnak*" vége! Itt a lehetőség, hogy saját szavazógépeket állítsunk be. Egyszerű, szép, illeszkedik a weblapunkra, és az eredményeket kérhetjük külön ablakba is, így a szavazással a látogató nem lép ki a weblapunkról, mint azoknál a "pancser *portáloknál*"... **;**-))

A fenti lista közel sem teljes, ráadásul nem is fogjuk mindegyiket részletesen megnézni, de már ez is lenyűgöző. Ha csak a fentiek töredékét használja fel ön a weblapja készítésekor , már akkor is színvonalasabb webhelyet tudhat magáénak, mint az ismerősei.

Ha pedig azt is hozzávesszük, hogy egy-egy szolgáltatás igénybevételéhez a szolgáltatásnál megadott HTML-kódot kell csak változtatás nélkül átmásolni a saját weblapunk forrásába, akkor igazán nem nevezhetjük nehéznek a feladatot. Ezzel pedig elérhetjük azt, hogy a weblapunkon nemcsak hiperhivatkozás, kép és szöveg lesz, hanem olyan CGI-s programok eredményei is, amelyekről mások még álmodni sem mernek. És mindez a teljesen kezdőknek is elérhető!

#### <span id="page-6-0"></span>**A szolgáltatások kipróbálása és használata**

Amikor nekilátunk egy ilyen erőforrásbázis feltérképezéséhez, akkor bizony egy éjszakát nyugodtan rászánhatunk, és még akkor is csak úgy tudjuk átnézni a töredékét, ha gyorsan és lendületesen dolgozunk. Többségében minden szolgáltatás hasonló.

Első lépésben keressük meg a "*Signup*" vagy a "*Register*" linket, és kattintsunk rá. Töltsük ki a regisztrációs űrlapot, ahol egy választott felhasználói nevet és jelszót, a nevünket és az e-mail-címünket, és tájékoztatásul a honlapunk címét kell megadnunk. Utána több helyen is telepítenünk kell a CGI programokat, mert addig nem tudjuk azokat használni.

Ez a gyakorlatban csak annyit jelent, hogy van valahol egy "*Add a script to your account*" vagy valami hasonló jelentésű mondat, amelynél a saját regisztrációnkhoz hozzárendeljük a kiválasztott programokat. Bizonyára helytakarékosságból nem érhetjük el ezeket azonnal, de mi nyugodtan adjuk hozzá mindet, hogy később erre se legyen gondunk.

Utána már a bal oldali listában kedvünkre válogathatunk a szolgáltatások között. Egyet kiválasztva mindig megjelenik a hozzá tartozó weblapon az a HTML forrás, amelyet be kell szúrnunk a weblapunkra. Ez már tartalmazza a saját azonosítónkra való hivatkozást is, így nekünk ezeken semmit nem kell változtatnunk. A próbát a következőképpen végezzük el.

Hozzunk létre a saját gépünkön egy üres weblapot (*<html><body><hr> <hr><hr><hr></body></html>*), és azt nyissuk meg a Jegyzettömbben és a webböngészőben is. A szolgáltatások kipróbálásakor a megadott HTML forrást másoljuk be két HR (*elválasztóvonal*) közé a Jegyzettömbben, mentsük el, majd a webböngészőben frissítsük a megjelenítést. Ennyi az egész. Mivel ez a saját fájlrendszerünkben van, ezért csak mi látjuk, ez nincs kint a weben, de mégis úgy működik, mintha ott lenne.

Így azonnal látjuk az eredményt, netán módosíthatjuk a forrást is, ha úgy ítéljük meg, hogy erre lehetőségünk van. Ezzel a módszerrel ezen a weblapon folyamatosan gyűjthetjük a különböző szolgáltatásokat, amelyek egyfajta emlékeztetőként is fognak szolgálni másnap, az átdolgozott éjszaka után. Éppen emiatt érdemes minden helyen ugyanazt az azonosítót, jelszót, e-mail-címet és egyéb adatot használni, mert így elkerülhetjük azt a kellemetlenséget, ami a megfelelő adatok elfelejtéséből adódik.

Amikor már tudjuk hogyan működik, létrehozhatunk egy olyan azonosítót, amelyikkel meg akarunk jelenni a saját honlapunkon. A próbánál használt azonosítót pedig törölhetjük, de meg is hagyhatjuk még tesztelési célra is.

## <span id="page-7-0"></span>**A CGI programok gyűjteménye**

Ha az előző fejezet leírását túlontúl tömörnek ítéli meg, akkor most megnézünk egy olyan szolgáltatást, ahol többféle CGI programot is találunk, így egy azonosítóval többféle hasznos kellékkel is felvértezhetjük a weblapjainkat. Az erőforrások weblapjáról bárki választhat magának másik szolgáltatót is, de többségében mindegyiknél azonosak a feladatok.

#### **A regisztráció**

#### ) <http://www.cgiforme.com/signup.html>

Más helyeken egyszerűbben oldják meg, de itt is csak egyszer kell átesni rajta. Első lépésben választanunk kell egy azonosítót, ami vélhetően még nem foglalt. Ez azonosító fog megjelenni a hiperhivatkozásokban is. Például: http://users4.cgiforme.com/*azonositom*/private http://users4.cgiforme.com/*azonositom*/banner.cgi/img

Ha sikerült választani egyet, akkor a következő lépésben adjuk meg a nevünket és az e-mail-címünket, majd írjuk be kétszer helyesen a hozzáférési jelszavunkat, és válasszuk ki a kapcsolómezőkkel az összes CGI szolgáltatást. Ezzel végeztünk is, de persze a reklám nem maradhat el. Az 5. oldalon kisebb betűkkel kiírják, hogy kész a regisztráció, de nagy betűkkel az is szerepel, hogy válasszunk a hírlevelek közül. Ha nem választunk semmit, akkor hibaüzenetet kapunk, de ez már nem a regisztráció része!

Lépegessünk vissza a nyitólapra, és a "*Members Login*" keretben adjuk meg a választott azonosítónkat és a jelszót. Pár másodperc múlva megtörténik a belépés. A szolgáltatás egyetlen szépséghibája, hogy a jelszavunk állandóan ott látható a címsorban titkosítás nélkül, ezért a szokásostól eltérő jelszót adjunk meg ennél a regisztrációnál.

#### **A programok használata**

Ezen a helyen egy programgyűjteményt kapunk, így egy regisztrációval többféle szolgáltatást is igénybe vehetünk, de mindegyikből csak egy darabot. Ezzel nem nagyon tudtam megbékélni, de más helyeken is ez a szemlélet.

Ha a regisztrációnál minden szolgáltatás előtt bejelöltük a kapcsolómezőt, akkor azok mind a rendelkezésünkre állnak. Ilyenkor általában a hozzájuk tartozó beállításokat kell elvégeznünk. A weblap bal oldalán lévő "Scripts" listából válasszunk egyet, mire a jobb oldalon megjelenik a hozzá tartozó ismertető és a weblapunkra beszúrandó HTML-kód.

Vegyük például a *Random Banner* szolgáltatást. Ennél az adatbázisunkba felvett képek közül jelenít meg egyet a hozzá tartozó hiperhivatkozással együtt. Ezért nekünk fel kell vennünk nevekből és címekből álló párokat az adatbázisunkba. Ehhez az "*Add Links to The Database*" linkre kattintsunk, és a megjelenő űrlapon írjuk be a kép teljes elérési címét, és azt a hiperhivatkozást, amire a hirdetési képnek hivatkoznia kell. Ezen a helyen azt kérik, hogy a címeket a "http://" előtag nélkül írjuk be.

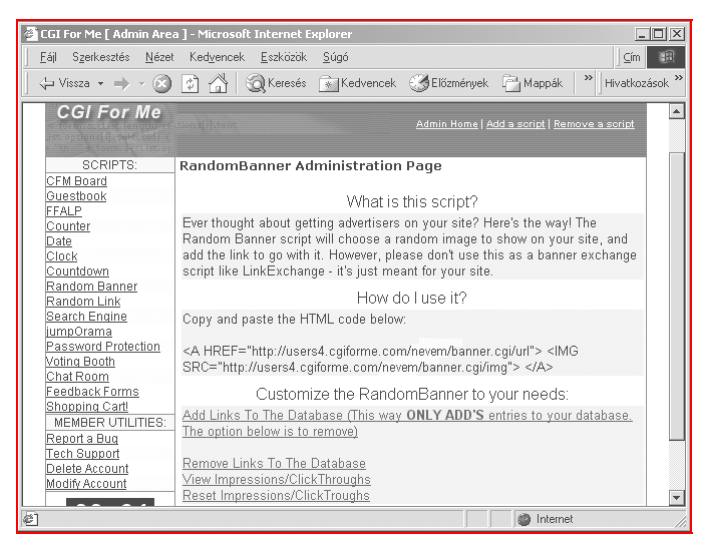

#### 1. ábra. **A CGI programok gyűjteményének kezelése egyszerű és gyors**

<A HREF="http://users4.cgiforme.com/nevem/banner.cgi/url"> <IMG SRC="http://users4.cgiforme.com/nevem/banner.cgi/img"></A>

Ez a két sor olvasható a "*How do I use it?*" (*Hogyan használjam ezt?*) kérdés alatti válaszban. Ezt a HTML-kódot kell kijelölni, lemásolni, és a vágólapon keresztül beszúrni a saját weblapunkra. Először persze a tesztelésre használt weblapra szúrjuk be, mentsük el, és frissítsünk F5-tel.

<span id="page-9-0"></span>Ha már adtunk képeket és címeket is az adatbázisunkhoz, akkor azok egyike meg fog jelenni. Ha nyomogatjuk az F5-öt, akkor előbb-utóbb mindegyik hirdetési csík meg fog jelenni. Ha rámutatunk a hirdetési csíkokra, akkor az állapotsorban ellenőrizhetjük a hivatkozás helyességét is.

#### **A gyűjtemény további programjai**

A weblapon a bal oldali "*Scripts*" listában válasszunk egy elemet, és a jobb oldalon megjelenő útmutatások alapján először végezzük el a szükséges beállításokat, majd másoljuk be a HTML-kódot a próba weblapunkra, és ellenőrizzük annak működését.

A beszúrt kódok elé mindig írjuk be magyarul és angolul is, hogy az melyik szolgáltatás kipróbálására való. Sokszor csak egy hiperhivatkozás kerül be a weblapra, így abból kapcsolat nélküli munkában nehéz kideríteni, mire is szolgál. Ha a feladat teljes megoldása külön weblapon történik, akkor használjunk keretes (FRAME) vagy úszó keretes (IFRAME) weblapokat.

#### **Tipp: Következtetések gyorsan**

Csak annyi beállítást végezzünk el, amennyi feltétlenül szükséges a kipróbáláshoz. Ha ugyanis a szolgáltatások többsége nem nyeri el a tetszésünket, akkor feleslegesen ne pazaroljuk az időnket! Vannak további szolgáltatók, ahol talán sokkal jobban oldották meg ugyanazt a feladatot.

#### **Tipp: Fontos feljegyzések**

Mindegyik ingyenes szolgáltatás kipróbálásához nyissunk egy különálló üres weblapot, esetleg ennek végére egy bekezdésbe jegyezzük be a regisztrációs adatokat, nehogy elfelejtsük azokat. Ugyanide a szolgáltatás honlapjának belépési és egyéb webcímeit is beszúrhatjuk. Hasznunkra válhat még!

#### **Tipp: Emlékeztetők**

Fogalmazzuk meg magunkban (*esetleg a weblap végére írjuk is le*), hogy az adott szolgáltatásban mi jót találtunk, és mit hiányolunk benne. Például az előbbi *linkcsere* nagyon jó, de a tulajdonosnak kell beregisztrálni a címet, a képet fel kell tölteni a webhelyre, pedig elég lenne csak hivatkozni rá.

Ez utóbbi jobb is lenne, mert bármelyik hirdetés változása esetén nekünk állandóan ennek regisztrációjával kell foglalatoskodnunk, ami nem hiányzik senkinek sem.

# <span id="page-10-0"></span>A kapcsolattartás eszközei

A weblap tulajdonosa és a látogatók közötti lazább kapcsolatteremtésre használható a vendégkönyv, interaktívabb a fórum, de sok más forma létezik még. Most újabb kapcsolatteremtési formákat ismerhetünk meg, amelyek közül mindenki azt választja ki, amelyikre lehetősége van.

A látogató azonnali véleményének kikérésére használhatjuk a vendégkönyvet, de azt mi sem olvassuk minden nap. Gyorsabb, ha van mobiltelefonunk, és a látogató erre küldhet SMS-t egy ingyenes vagy fizetett szolgáltatáson keresztül. Ugyanígy űrlapot készíthetünk e-mail-küldésre is, ahol a látogató véleményét kérjük ki például a weblapunk tartalmával kapcsolatban.

Olyan megoldás is van, amikor a látogató véleményét nem a saját céljainkra használjuk, hanem azért, hogy azt mások is megismerjék (*persze név nélkül*). Szavazólapokat már biztosan sokan láttak, de arra még talán nem is gondoltak, hogy ezt a saját weblapjukon alkalmazzák. Például a weblapunkon megkérhetjük a látogatókat, hogy szavazzanak, gyorsan sikerült-e letölteni a weblapot vagy nem. A szavazás egy egérkattintással megtehető, és az eredmények a látogató számára is érdekesek lehetnek.

A leginteraktívabb kapcsolatra a csevegőcsatornák (chat) nyújtanak lehetőséget, de eddig erre még nem nagyon volt lehetőségünk. Már nincs akadálya annak, hogy akár több csevegésre alkalmas szobát is nyissunk, és közvetlenül csevegjünk bárkivel az interneten élőben, szöveges formában. Bármelyik szolgáltatás egyszerűen igénybe vehető, csak a megadott HTML-kódot be kell illeszteni a weblapunkra.

### **A látogató üzenete a weblap tulajdonosához**

Az olyan weblapokon, amelyeket elsősorban csak az ismerőseink (*osztálytársaink*) látogatnak, érdemes elhelyezni olyan űrlapokat, amelyek segítségével a látogató üzenetet küldhet a lap tulajdonosának. Ez lehet e-mail, SMS, de egy bejegyzés a vendégkönyvben vagy a fórumon is.

#### **Küldj egy SMS-t vagy e-mailt!**

A mobiltelefon ma már egyáltalán nem ritka, de még a tanulók körében sem. Az SMS-küldésre számos módszer van, így ha valaki azt szeretné, hogy a látogatók (*az ismerősei*) írjanak neki üzeneteket, akkor elhelyezhet erre szolgáló űrlapokat a weblapján.

<span id="page-11-0"></span>Azért többet, mert az egyikkel küldhet például SMS-t ékezetmentesen valamelyik ingyenes vagy fizetős SMS-küldő szolgáltatással, míg a másik egyszerű űrlapon egy e-mailt is írhat, ha nem sürgős az üzenete. A címzést előre meg is adhatjuk, esetleg rejtett mezőben helyezhetjük el, akkor ezt a látogatónak nem is kell tudnia. Ő csak beírja az üzenetét a szövegterületen, és a küldéssel elküldi azt nekünk.

Ehhez használhatjuk az előző Tippek füzetekben ismertetett e-mail-küldő űrlapokat és az ingyenes SMS-küldésre szolgáló e-mail-címeket. Ezek persze folyamatos változásban vannak, így időnként nekünk is ki kell próbálnunk, hogy működik-e még.

#### **Írj a vendégkönyvembe vagy a fórumomra!**

Mindkét szolgáltatást az előző Tippek füzetből ismerhették meg. Érdemes egyegy linket elhelyezni mindkét címre, és figyelni, hogy melyiket használják szívesebben a látogatóink. Helyezzünk el számlálót a fórum weblapján, de ha a most megismert CGI erőforrások között találunk hasonlóan jól testreszabható vendégkönyvet, akkor ott is. Ebből megtudhatjuk azt is, hogy hányan olvasnak bele a vendégkönyvünkbe vagy a fórumunkba, és hányan írnak is bele.

#### **A szavazólapok használata**

Általában a nagyobb portálok weblapjainak szélén láthatunk szavazólapokat, amelyen valamilyen közvélemény-kutatást végeznek. Például: "Milyen mobilja van? (*Pannon GSM / Westel / Vodafone*)" vagy "Milyen gépe van? (<100 MHz */ 100-300 MHz / 300-500 MHz / >500 MHz)*"

Az ilyen szavazást a látogató teljesen név nélkül teszi meg, és tényleg csak egy közvélemény-kutatás részese lesz. Ezzel ő is hozzájárul ahhoz, hogy alakuljon a szavazás eredménye, amivel ő is emeli az adott weblap színvonalát. Hiszen olyan információ látható a weblapon, ami őt is érdekeli. A szavazás egy kicsit verseny is, mert egy kattintást igazán meg tudunk tenni azért, hogy az a szavazási eredmény a nekünk tetsző eredményt mutassa.

#### **Tipp: Az eredmények hasznosítása**

Az oldalaink színvonalát emeli, ha az oldal tartalmával kapcsolatos szavazásokra biztosítunk lehetőséget a látogatók számára. Azonban a szavazás eredményét mi is vegyük figyelembe, és a látogatói igényeknek megfelelően módosítsuk a weblapunk megjelenését vagy tartalmát.

#### <span id="page-12-0"></span>**A szolgáltatás ismertetése**

#### ) *http://www.ballot-box.net/*

Szavazáshoz ez a legjobb szolgáltatás, amivel eddig találkoztam. A szavazólap egy űrlap, akár változtatás nélkül is használható, de az űrlapmezők megőrzésével tetszőlegesen átformálható. Hasonlóan az űrlapokhoz, ez is teljesen beilleszthető a weblapunkba, hiszen ez is csak egy űrlap. A különbség az, hogy ezzel egy szervernek küldi el a látogató a kiválasztott rádiógombok állását, amelyet az el is tárol.

Az ablakban megjelenő üzenetek mindegyike megadható, így teljesen magyarra fordíthatjuk az egész szolgáltatást, és nyoma sem lesz annak, hogy ez nem a mi programunk, hanem egy felhasznált szolgáltatás.

Ennél a szolgáltatásnál kérhetjük azt is, hogy az eredményeket, illetve a szavazást külön felbukkanó böngészőablakban jelenítse meg a kiszolgáló, így annak kialakításával nem kell foglalkoznunk, ráadásul nem viszi el a látogatót egy másik webhelyre. A felbukkanó ablak használat után bezárható, és a látogató folytathatja a böngészését ott, ahol abbahagyta.

Még a nagy portáloknál lévő szavazólapoknál is mindig új weblapot kapunk, és külön vissza kell lépni, ami a terjedelmes weblapok miatt lassú. Ezért én sem szívesen szavazok az ilyen helyeken, mert kifejezetten időrabló foglalatosság. Ezen a szemléleten sürgősen változtatnunk kell.

#### **A szavazólap elkészítése**

#### ) [http://www.ballot-box.net](http://www.ballot-box.net/)

Írjuk be a megadott címet, és kattintsunk a "Sign Up" linkre a weblapon. Utána lépésenként adjuk meg a kért információkat (*név, e-mail-cím, jelszó stb.*). Ezt követi a szavazólap adatainak megadása.

- *Title of your Ballot Box***:** Előbb a rövid címet (*title*) adjuk meg, ami a szavazólap címsorába kerül, illetve mi is ezzel azonosítjuk a szavazólapot.
- *How many questions...:* Hány kérdés lesz a szavazólapon? Ugyanis lehet több is. Túl sok ne legyen, mert elriaszthatja a látogatót.
- *Enter your Ballot Box question and answers (1):* A kérdések számától függően több, mezőkkel teli űrlapot kell kitöltenünk. A *Question* mezőbe írjuk a kérdést, az *Answer* sorokba pedig az adható válaszokat.
- *Customize your Ballot Box*: Ezen az oldalon tudjuk megadni a szavazólapunk megjelenési jellemzőit. Elsősorban a színeket, a betűtípusokat, de a szavazógombok típusát is, ami lehet kapcsolómező, rádiógomb és legördülő lista. Ebből következik a szavazás típusa is (*lehetséges-e több válasz is*).

Az első beállítások után elkészül a szavazólapunk, amelyet megtekinthetünk a weblapon. A *Create* gomb megnyomásával elkészül a HTML-kód. A weblapon négy szövegterületen négy különböző HTML-kód található. A szavazólap elhelyezése többféle lehet.

(1.) Beágyazhatjuk a weblapunkba, és az eredményeket is ugyanabban a böngészőablakban akarjuk látni. Ezt keretes weblapok esetén alkalmazhatjuk.

*(2.) Beágyazzuk a szavazólapot a weblapunkba, de az eredményeket, illetve a szavazást külön felbukkanó ablakban akarjuk látni. Ez a legjobb megoldás.*

(3.) Csupán egy hiperhivatkozással jelezzük a látogatónak, hogy lehet szavazni, és a kattintás után ugyanabban az ablakban történik a szavazás.

(4.) A hiperhivatkozásra kattintva egy külön ablakban történik meg a szavazás és az eredmények megjelenítése. Ez egy nagyon szerény módszer.

Az előző módszerek közül a 2. módszer (*Embedded/Pop-up version*) a leghasznosabb. Ennél a weblapunkat díszíti a szavazólap, az szinte hirdeti magát, de a szavazás és az eredménykijelzés külön felbukkanó ablakban történik, így nem zavar be a weblapunk megjelenésébe.

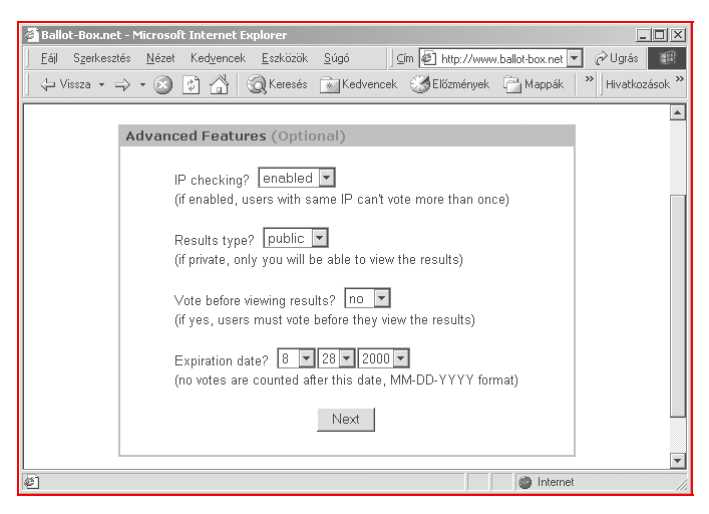

#### 2. ábra. **Különleges jellemzők beállítása**

#### <span id="page-14-0"></span>**Az űrlap elhelyezése a weblapunkon**

Az eredménylapon megjelenő HTML-kódok közül válasszuk ki a megfelelőt, és szúrjuk be a weblapunkba. Mentsük el, frissítsük a webböngészőben a megjelenítést, és próbáljuk ki. Utána próbáljuk ki újra, és látni fogjuk, hogy az alapértelmezett beállítások mellett erre nincs lehetőségünk, mert egy IP-címről csak egy szavazat adható le (*ez problémákhoz is vezethet*).

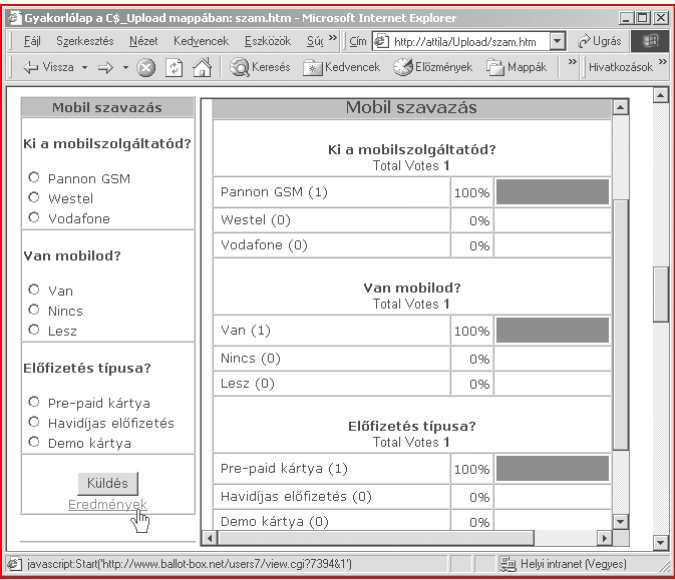

#### 3. ábra. **Egy szavazólap és mellette IFRAME keretben az eredménylap**

Mivel a szavazólapunk egy űrlap, ezért azt a beszúrás után módosíthatjuk, formázhatjuk, csak a mezők megnevezése és értéke ne változzon meg. Tetszőlegesen elhelyezhetjük azt egy vagy több weblapunkon is. Az eredménylapon felül olvashatjuk az azonosító számunkat, és az általunk megadott jelszót is.

Ezekkel az adatokkal a nyitólapon beléphetünk, és mind a szavazólap, mind a szerveroldali üzenetek minden adata, jellemzője módosítható. Előbb válasszuk ki a módosítandó adatot, majd kattintsunk az *Enter Area* gombra. A megjelenő weblapon módosíthatjuk a megadott adatokat, de az eredménylapon megjelenő üzeneteket is magyarra fordíthatjuk.

Ha megnézzük a beszúrt HTML-kódot, akkor láthatjuk, hogy egy JavaScript függvény gondoskodik arról, hogy a megadott helyen és méretben jelenjen meg a szavazólapunk. Ezt a módszert el is leshetjük, máshol is használhatjuk mind a függvényt, mind magát a módszert, esetleg némi változtatás után.

A *3. ábrán* egy szavazólap látható, de mellette megjelenítettem IFRAME keretben az eredménylapot is. Természetesen a weblapunkon az eredmények helyén van a weblapunk érdemi tartalma. Itt csak sűrítve jelenítettem meg, hogy az eredménylap megjelenését is be tudjam mutatni. Ez jelenleg a leadott szavazat (*Total Votes 1*) utáni, illetve a teljes magyarítás előtti állapotot mutatja. Az IFRAME HTML-kódja az alábbi:

```
<IFRAME name="eredm" Src="http://www.ballot-box.net/
  users7/view.cgi?1234&1" Width="430" height="450">
   </iframe>
```
A szavazólap alapértelmezésben 175 pixel széles, és Verdana betűtípussal jelennek meg a feliratok. Kisebb és keskenyebb betűtípus, illetve rövidebb szövegek alkalmazása esetén 100-150 képpont szélességre is le tudunk menni, ami egyes weblapok felépítésénél szükséges lehet.

Az alábbi részletek pedig a külön ablakos megvalósítás lényeges elemeit mutatják be. Nincs benne semmi különös, de aki még nem használta, annak új lehet. E módszerrel egyszerűen tudunk HTML-felépítésű üzeneteket megjeleníteni más weblapjainkon is.

```
A hiperhivatkozás egy JavaScript függvényt hív meg:
 <A HREF="javascript:Start('http://www.ballot-
   box.net/ users7/view.cgi?1234&1')">Eredmények</A>
```
Az alábbi parancsfájl pedig megnyitja a kapott című weblapot egy külön ablakban, amely méreteit az utasítás tartalmazza.

```
<SCRIPT LANGUAGE="JavaScript">
function Start(lapcim)
{OpenWin = this.open(lapcim,"popup","scrollbars=1,
   top=50,left=100,width=560,height=450");}
</SCRIPT>
```
### <span id="page-16-0"></span>**Chat szimulálása egyszerűen**

*"Hogyan csevegjünk valakivel az interneten, ha nincs saját csevegőszobánk, ha nem vagyunk jártasak az ilyen praktikákban, ha csak éppen alkalmilag van rá szükségünk?"*

#### **Tipp: E-mail**

Írjuk le a mondandónkat e-mailben, és azt is közöljük a beszélgetőtársunkkal, hogy percenként ő is ellenőrizze a leveleit. Eléggé fapados módszer, kicsit lassabb is a szükségesnél, de működik.

#### **Tipp: Fórum vagy vendégkönyv**

Ha van egy vendégkönyvünk vagy fórumunk, amelyet nem tettünk közzé, mert még csak teszteljük, próbálgatjuk a szolgáltatásokat, akkor ott cseveghetünk akár többen is. Elolvassuk a bejegyzést, majd beírunk a lapra. Másik ablakban érdemes időnként az F5-tel frissíteni a megjelenítést.

#### **Tipp: Párbeszéd SMS-ben**

Elsőre furcsán hangzik, de számtalan lehetőség van ingyenes SMS-küldésre. (*Westelre bárkinek, Pannonnál PMP előfizetőknek*) Most nem említem az egyéb ingyenes formákat, mert azok nem megbízhatók, és sokszor lassúak is. Például két PMP előfizető ráállhat a Pannon SMS-küldő honlapjára, és korlátlan mennyiségű SMS-t küldhetnek egymásnak. Az üzeneteket SMS-ben olvassák, és a weblapon keresztül válaszolnak a másiknak. A Westel előfizetőknél ugyanez úgy módosul, hogy nekik egy űrlapküldő weblapra van szükségük, amelynél az üzenet a tárgysorba kerül (*sms3.ini.hu*), így azt ők is azonnal megkapják mobilon.

#### **Tipp: NetMeeting csevegés**

Ha mindkét félnél telepítve van a NetMeeting valamelyik változata, akkor mindketten indítsák el azt, de nem kell bejelentkezniük a kiszolgálóra. Az egyikük küldje el e-mailben a saját IP-címét (*Start / Futtatás: winipcfg.exe kiírja.*). A másik fél az e-mailből kiolvasott IP-címet írja be az *Új kapcsolat* párbeszédablak *Cím* mezőjébe, amivel közvetlenül kapcsolódhat a másik géphez. (*A kapcsolódást tűzfalak és egyéb körülmények nehezíthetik.*) Utána a NetMeeting *Csevegés* alkalmazásával közvetlenül egymással cseveghetnek, de a többi szolgáltatást is kihasználhatják.

## <span id="page-17-0"></span>**Saját csevegő csatorna (QuickChat)**

A *QuickChat* neve eléggé találó, ugyanis pár perc alatt létrehozhatunk magunknak egy chatet. Először kattintsunk a szövegben a *QuickChat Code Generator* vagy oldalt a *Register* linkre. Adjuk meg a kért adatokat, majd a következő lapon a szükséges jellemzőket (*utólag is módosíthatók*) és a csatorna igényelt nevét, majd kattintsunk a *Generate Code!* gombra.

#### **A chat létrehozása**

- ) *http://www.quickchat.org*
- ) *http://www.planetz.net/quickchat/*

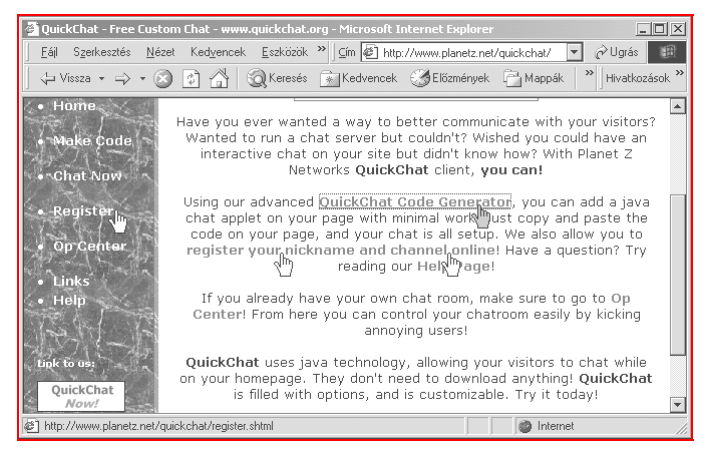

#### 4. ábra. **Néhány hasznos tanács a QuickChat létrehozásával kapcsolatban**

Ezt követően meg is jelenik a weblapon a szükséges HTML-kód, amelyet ki kell jelölni, majd a weblapunkra bemásolni a szokott módon. A megjelenítés során kicsit várni kell, mert több fájlt is letölt, kicsomagol, így eltart egy percig is mire beindul a Java applet. Ezután minden az applet területén fog történni, csak egy-két esetben fog külön párbeszédablak megjelenni. A szövegmezőben adjuk meg a becenevünket, az e-mail-címünket, és a csatorna nevét (*ez már be is lesz írva*), és kapcsolódhatunk is a *Connect* gombbal.

Ha más is csatlakozott már, akkor azok nevei is megjelennek az applet területén. Az alsó sorba beírt üzenetünket az Enter lenyomása után a program elküldi, és az megjelenik a csevegő területén a nevünkkel megjelölve.

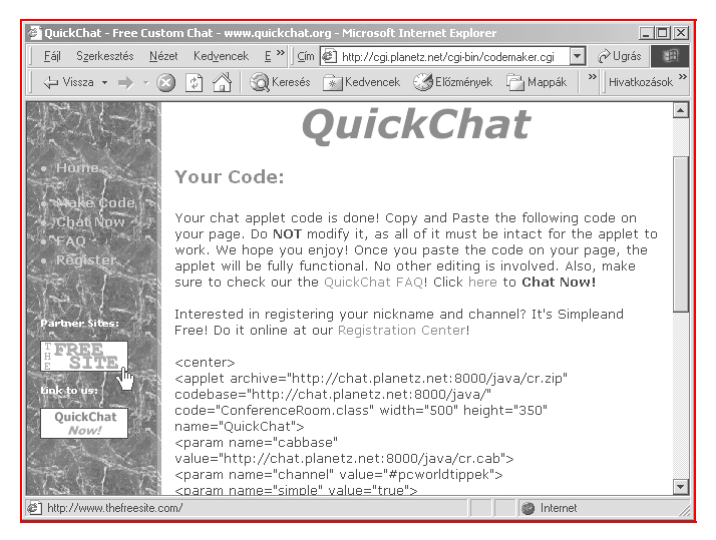

#### 5. ábra. **A weblapba beillesztendő HTML-kód.**

Más csevegő csatornákon találunk többféle szolgáltatást, itt nem. Viszont ennek létrehozása nagyon egyszerű, akár egy üres weblapra felmásolható, és az interneten a webhelyünkre elhelyezhető. Ha a weblap címét nem linkeljük be, akkor soha senki nem szerez róla tudomást, és csak az érheti el, aki tudja a pontos címet, akinek mi megadjuk.

A létrehozás után vissza kell még menni a webhelyre, és regisztrálni kell a csatorna nevét és a mi becenevünket is, nehogy más visszaéljen a nevünkkel, illetve a csatorna nevét nehogy lefoglalja valaki más, mert akkor mi nem fogjuk tudni használni azt.

Létrehozhatunk chatet a [www.tar.hu](http://www.tar.hu/) és a [www.fw.hu](http://www.fw.hu/) ingyenes webhelyeken is, amennyiben regisztrálunk magunknak webhelyet. A chatek csak az illető webhelyeken lévő weblapokon hozhatók létre. (*Részleteket lásd a webhelyeken!*)

### <span id="page-19-0"></span>**Titkosított beléptetés**

Használhatjuk az előzőekben megismert "*CGI For Me*" szolgáltatásai között lévő jelszavas beléptetést is, de most az alkalmat kihasználva egy másik helyet nézzünk meg. Ez az előzőnél egyszerűbb kezelésű, szebb megjelenésű, és a címsorban a jelszavunkat kódolva jeleníti meg, tehát nem olvashatóan, mint a másik helyen.

) [http://www.cgi2go.com](http://www.cgi2go.com/)

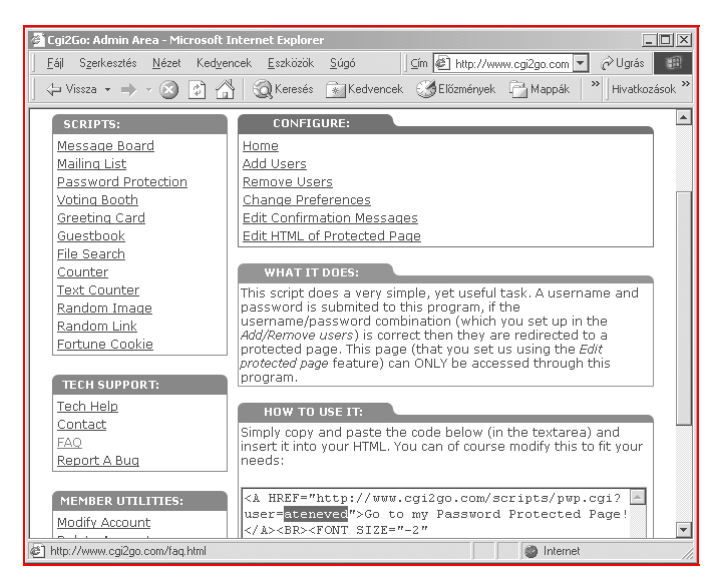

#### 6. ábra. **Jelszavas védelem egy újabb CGI-gyűjteményben**

A megadott címen egy másik CGI-gyűjteményt találunk. Ez is tartalmaz jelszavas védelmet, ezért ennek kapcsán nézzük meg mit kínál. A nyitólapon a "*Members Login*" keretben lehet belépni, de ha még nem vagyunk tagok, akkor az ott lévő "Signup now" linkre kattintva egy űrlap kitöltésével tagok lehetünk. Valójában a felhasználónév és a jelszó a legfontosabb, illetve az email-cím, ahová a változásokról az értesítést kapjuk.

A megadott felhasználónév fog a hiperhivatkozásokban is megjelenni, ezért olyan nevet válasszunk, amit ott is szívesen viszontlátunk. Ez például a *6. ábrán* a "*ateneved*" kiemelésnél látható egy hiperhivatkozásban. A regisztrációs lap kitöltése után beléphetünk a választott azonosítóval és jelszóval, és a *6. ábrán* látható nyitókép fogad bennünket.

A bal oldalon a "*Scripts*" listában válasszunk egy szolgáltatást, kattintsunk rá, és a lap jobb felén megjelenik három keret. Az első hiperhivatkozásokat (*Configure*) tartalmaz, amelyekkel beállíthatjuk az adott szolgáltatást. Például egy titkosított beléptetésnél meg kell adnunk felhasználóneveket és jelszavakat, amelyekkel a látogatók beléphetnek a titkosított weblapra.

*What it does?* – Mit tesz ez a szkript? Ebben a keretben olvashatjuk el angolul, hogy milyen célt szolgál a program, és az hogyan működik.

*How do it use?* – Hogyan kell azt használni? A rövid leírás általában arról tájékoztat, hogy az alábbi szövegterületen lévő HTML-kódot illesszük be a weblapunk forrásába, és a beállítások megléte esetén azt azonnal használhatjuk is. Értelemszerűen, ha már megadtunk legalább egy felhasználónevet és jelszót (*amivel a látogató beléphet, nem a sajátunkat!*), és megadtuk a titkos weblapot, akkor semmi akadálya, hogy oda belépjünk.

Ezért mielőtt kipróbálnánk a weblapunkra frissen beillesztett hiperhivatkozást, végezzük el a "*Configure*" keretben felsorolt beállításokat. (1.) *Add Users*. Adjunk meg legalább egy felhasználót, aki beléphet. Például *Username:* Attila, *Password:* pcworld2000. (2.) *Remove Users.* Itt tudjuk törölni a felhasználót, ha más nevet vagy jelszót szeretnénk megadni hozzá.

*Change Preferences.* – Módosítsuk a jellemzőket. Mivel a beléptetéshez szolgáló weblapot a CGI program állítja elő, ezért megadhatjuk annak címét, egyéb színeit, háttérképét. *Edit Confirmation Messages.* Módosítsuk a megjelenő üzeneteket. A szövegmezők előtt olvasható feliratokat a szövegmezőbe írva tudjuk módosítani. Így a beléptetés weblapja teljesen magyar nyelvű lehet.

*Edit HTML of Protected Page.* Itt szerkeszthetjük a HTML-kódját a megjelenő titkos weblapnak. A megadott kód a <br/> body> és a </body> közé kerül. Például ide illeszthetjük be azt a Java appletet, amit a *QuickChat* szolgáltatásnál kaptunk. Ha teszünk elé még egy főcímet is (*<H1>Főcím</H1>*), akkor a teljesen titkos csevegőszobánkat már birtokba is vehetjük.

Mivel a beléptetés után a tartalom ugyanabban az ablakban jelenik meg, ezért érdemes a titkos beléptetésre mutató hiperhivatkozást kiegészíteni egy paraméterrel (*target=\_new*), hogy a továbbiak külön ablakban történjenek.

# <span id="page-21-0"></span>Műveletek hiperhivatkozásokkal

A weblapok legfontosabb kelléke a hiperhivatkozás, mert az jelenti a kapcsolatot más weblapokhoz. Most azzal ne foglalkozzunk, hogy a megvalósítás a hagyományos HREF elemmel történik-e vagy valamilyen programozott módszerrel, ennek az ügy szempontjából nincs jelentősége.

A mi oldalainkon lévő hiperhivatkozások mutatnak a többi weblapunkra, és mások weblapjaira. Azonban sokkal jobb az, ha a mások weblapjain lévő linkek mutatnak a mi weblapunkra. Ezt azonban nem olyan egyszerű elérni, mert ingyen, ellenszolgáltatás nélkül senki nem fogja hirdetni a weblapunkat, így ki kell találni valami hatékony és jól működő praktikát.

Pontosabban szólva *kitalálni* nem kell, inkább csak *megtalálni* kell a legjobb megoldást a meglévők közül. A legismertebb a HLE, de ezzel kapcsolatban több aggályom is felmerült (*arról nem is beszélve, hogy mostanában, a füzet írásakor, gyakran nem is lehet elérni*). Ugyanilyen elven működő CGI program használható több CGI-gyűjteménynél is, bár több helyen csak korlátozott mértékben (*100 db*).

Vannak azonban olyan szolgáltatások is, amelyeknél a látogatók hozzáadhatnak új linkeket a weblapunkhoz. Ez a weblap természetesen a CGI-t nyújtó gép eredménylapja, amely a mi adatbázisunkban összegyűjtött elemeket listázza ki. Ez is keretes weblapok alkalmazása esetén előnyös.

Igénybe vehetünk továbbá egy olyan szolgáltatást is, amely végigindexeli a weblapjainkat, így azokon keresni is lehet. Nekünk csak az űrlapot (*egy mező és egy gomb*) kell beilleszteni a weblapunkra, ahová a látogató beírja a keresendő szót, és a *Küldés* gombra kattintva kap egy eredménylapot. Itt azon weblapjaink lesznek felsorolva, amelyeken a keresett szó megtalálható. A linkre kattintva a látogató visszatér a megfelelő weblapunkra. Egyszerűen tökéletes! Saját házi keresőszerver és persze ingyen! E-mailben pedig statisztikát kapunk arról, hogy milyen szavakat, hány alkalommal kerestek a látogatók.

Ugyanezt meg tudjuk magunk is valósítani egy fapados módszerrel. A szövegmezőbe beírt keresendőhöz hozzátesszük a nevünket, és úgy küldjük el például az AltaVizslának. Az eredménylista tökéletes, és valószínűleg csak a mi weblapjainkat fogja tartalmazni. Ez a lista viszont tartalmazza majd az alternatív webhelyünkön lévő oldalakat is, és azokat az idegen helyeket, ahol a nevünk is szerepel a keresett szóval együtt. Ez azonban ki is védhető egyedi kulcsszavak alkalmazásával. A lényeg, hogy ez is egy újabb szolgáltatás, ami emeli oldalaink színvonalát.

### <span id="page-22-0"></span>**Reklámozás linkcserével**

Az egyetlen ingyenes reklámozási forma eddig a linkcsere volt. Ennél mindenki kiteszi azt a közös hirdetési csíkot, amelyen véletlenszerűen vagy megadott számítás szerint jelennek meg azok a hirdetések, amelyeket az önkéntes tagok adtak meg. Ennek megvalósításához az kell, hogy a tagok által küldött hirdetési csíkokat feltöltsük egy helyre, és ugyanott egy adatbázis tartalmazza a hozzájuk tartozó hiperhivatkozásokat is.

A linkcsere egyszerűbben is megvalósítható. Az egész egyetlen VBScript vagy JavaScript programmal megoldható. Adott egy tetszőleges elemszámú tömb, amelybe a program elején kerülnek be a címek, majd a véletlenszámgenerátor által kiválasztott elem adja meg a kép címét és a hozzá tartozó linket. A módszer hátránya, hogy a szkript nyelvét nehéz úgy kiválasztani, hogy az minden létező webböngészőben helyesen működjön.

Az is jó megoldás, ha keresünk egy *Random Text* szolgáltatást nyújtó CGI-s webhelyet, és ott hozzáadjuk a megjelenítendő sorokat. Ezek tartalmazhatnak HTML-kódot is, így minden megjelenítésnél más sor jelenik meg. Ez egy szöveges megoldás, amely viszont több hiperhivatkozást és rövid ismertetőt is tartalmazhat.

#### **Egy kis HLE-statisztika**

Itt a módszer lényege "elvileg" az, hogy mindenki kiteszi önként a hirdetési csíkot, és a képet a hozzá tartozó linkkel együtt egy CGI program adja az adatbázisból a megjelenítéshez. Ha ez kizárólag az önkéntesek hirdetéseit jelenítené meg, akkor nagyon szép lenne.

Azonban én még soha nem láttam a "*Kiss Pista honlapját*" hirdető csíkot, de kívülről ismerem az adott időszakban hirdető cégek hirdetési képeit. Ezt akár össze is lehetne vetni a HLE-nél fizetett hirdetést megrendelő cégek névsorával, és furcsa egyezéseket találnánk.

Természetesen lehet, hogy ön másként látja, de javaslom mindenkinek a következő módszert. Ezzel mindenki bizonyságot szerezhet a tényekről, mivel az internet változása gyors. Most ugyan a HLE nem érhető el, talán épp a hibákat javítják, talán csak általános karbantartást végeznek, bár ahhoz eléggé sokáig tart a dolog. A lényeg az, hogy szerezzünk bizonyságot, eresszünk össze két számlálót, és minden kiderül pár nap alatt.

#### **Tipp: Számlálóellenőrzés**

Hozzunk létre a *www.ini.hu* címen egy aldomént, amit soha nem árulunk el senkinek. Például: *www.pista01-reklam.ini.hu*. Ez biztosan szabad lesz. Ez a link természetesen a honlapunkra mutasson. A HLE regisztrációnál pedig a honlapunk címének ezt az INI-s címet adjuk meg. **Ez fontos,** mert így ellenőrizhetjük a HLE-t.

A módszer az alábbi módon működik. Amikor megjelenik a hirdetési csíkunk valahol egy weblap tetején, és valaki rákattint, akkor a HLE szervere kiadja a címet, a *www.pista01-reklam.ini.hu*-t. A látogató webböngészője ekkor lekéri az INI.hu-tól a címet, ami a weblapunk igazi címe lesz, például az Extránál: *www.extra.hu/neved*. Ekkor meg is jelenik a weblapunk a látogató böngészőjében, és a látogató ebből szinte semmit nem is vesz észre.

*Miért jó ez a körülményes megoldás nekünk?* Az INI-s címünknél a számláló csak akkor mozdul egyet, ha valaki a hirdetésre kattint, mivel nem adjuk ki senki másnak a címet.

Ebből logikusan következik, hogy a HLE tagoknak fenntartott oldalain megjelenő "Összes kattintás" és az INI.hu regisztrációs lapján lévő "Eléré*sek száma*" egyezni fog. Azonban ez sajnos nem így van...:-((

Miért mutat a HLE "Összes kattintás" számlálója nagyságrendekkel nagyobb számot, mint a valóság? Azért, hogy örüljünk? "– Nahát! Milyen sokan rákat*tintottak a hirdetésemre! – De miért nem megy az oldalamon számláló?"* Ha ez most azt jelenti, hogy az a sok HLE-tag csak ingyenes hirdetési felületet ad a HLE-nél fizetett hirdetést vásárlók részére, akkor úgy gondolom, hogy mi nem ezért léptünk be a HLE-hez. Ha időközben ez megváltozott, akkor legalább leellenőriztük a szolgáltatás helyes működését.

#### **Tipp: Számok értelmezése**

Az is lehet, hogy az "*Összes kattintás*" értéke azt mutatja, hogy a mi oldalainkon megjelent hirdetésekre hányan kattintottak rá. Mondhatnám, hogy ez egyrészt nem érdekel, másrészt kifejezetten zavar, hogy valaki elhagyta az oldalamat.

Ezt azonban értelmezhetjük úgy is, hogy nem hiába hirdetünk az oldalaink tetején, mert a látogatók rákattintanak. Ezt az információt pedig még később, saját hirdetések szervezésénél fel is használhatjuk.

#### <span id="page-24-0"></span>**A saját hirdetési csík mérete**

Ha saját linkcserébe fogunk, akkor két dolgot kell figyelembe vennünk. Az egyik, hogy a felhasználónak készítenie kell egy hirdetési csíkot, az általunk megadott méretben. Ez a méret vajon mennyire illeszkedik a mi és a mások oldalának elrendezéséhez. A másik, hogy HLE-csíkja biztosan van mindenkinek, hiszen a saját weblapunk elkészítésekor az első, hogy valamilyen hirdetési formát is keresünk hozzá. Ennek mérete: 408x60 képpont.

Ebben az esetben viszont sokkal könnyebben be tud lépni valaki a mi linkcsere programunkba, mert nem kell külön hirdetést készítenie, hiszen a meglévő képet csak el kell küldenie, illetve csak a címét kell megadnia hozzá.

Az is fontos szempont, hogy a hirdetési csík szabványos mérete 468x60 pont, ami a HLE-méretnél úgy jön ki, hogy hozzáadódik a HLE saját 60x60-as képe is. Ezt természetesen le kell cserélnünk egy saját képre, aminek pedig arra az oldalra kell mutatni, ahol a linkcsere programunkhoz csatlakozni lehet.

Választhatunk tetszőleges méretet is, de ebben az esetben számíthatunk arra, hogy sokan azt a méretű képet nem tudják az oldalukba illeszteni, így emiatt maradnak ki a linkcseréből. Ha viszont sokan már az új felépítési szemlélet szerint szerkesztik az oldalaikat (*3 hasáb, kb. 200-300-100 pixel széles hasábokkal, ahol a középső mérete tetszőlegesen változhat*), akkor többféle önszerveződő linkcserét is indíthatunk. Láttam már én is például 100 pont széles, de 300 pont magas hirdetést is, de tetszőleges méretek választhatók itt is.

#### **A saját linkcsere megvalósítása: Random link**

#### ) [http://www.hostedscripts.com](http://www.hostedscripts.com/)

Az előzőekben ismertetett CGI-gyűjtemények nem tartalmaztak "*Random Text / Link*" szolgáltatást, ezért most egy újabbat is kipróbálunk. Ezen a helyen lényegesen több program elérhető, mint a többinél. Erről tanúskodik a *7. ábrán* a "*Scripts*" lista tartalma is.

A "Random Text" szolgáltatásra van most szükségünk, amelynél a lap tetején lévő szövegterületen van a weblapunkba átmásolandó HTML-kód, és az alatta lévő mezőbe pedig nekünk kell megadni soronként egy-egy szöveget és / vagy linket. Ez az egy sor tartalmazhat HTML-kódot és sima szöveget is, így érdemes előre elkészíteni egy szövegfájlba, és onnan átmásolni a vágólapon keresztül az *"Add Text*" mezőbe. Így egyrészt gyorsabb, másrészt könnyebb módosítani. A megjeleníthető összes sort helyezzük egy <pre> és </pre> elem közé, így akár egy rejtett weblapon is közzétehetjük, milyen szövegek jelennek meg a véletlenszerűen generált bekezdésünkben.

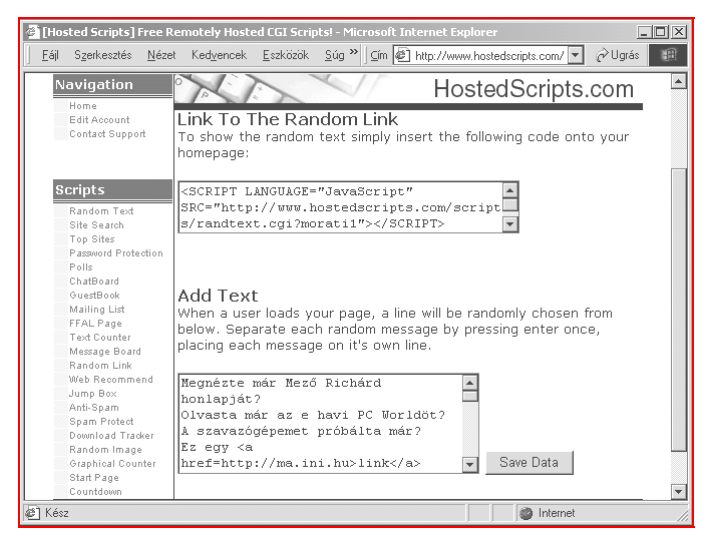

#### 7. ábra. **Az oldalainkon véletlenszerűen kiválasztott szöveg jelenhet meg**

Először a szokásos módon kezdjük a regisztrációval (*Signup*), ahol csak a legfontosabb adatokat kell megadnunk. Mindegyiket jól adjuk meg, mert valahol visszaköszönhetnek (*például a webcímünk a vendégkönyvben*). Legközelebb pedig már a "*Login*" mezőben beléphetünk a választott azonosítónkkal.

Erre sem lesz szükségünk, ha a belépés után kiválasztjuk az egyik oldalt, és azt felvesszük a *Kedvenceink* közé. Ebben az esetben a webcím tartalmazza a nevet és a kódolt jelszót is, így azonnali beléptetést biztosít egy linkkel. Próbáljuk ki a többi programot is, és hasonlítsuk össze az eddig ismertetett többi cég programjaival. Mindegyiknél találunk valamit, ami jobb a másiknál.

Az előző szolgáltatóktól ez abban különbözik, hogy itt egyesével hozzá kell adni a profilunkhoz azokat a programokat, amelyekre szükségünk lesz. Ezt a "*Navigation / Home*" linkre kattintásra kapott weblapon tehetjük meg. Itt az "*Install Scripts*" alatt felsorolt programok még nincsenek telepítve nálunk, így nem is használhatjuk azokat. Ezért mindegyik hiperhivatkozására kattintsunk rá, majd az új weblapról lépjünk vissza, és egyesével mindegyiket telepítsük.

### <span id="page-26-0"></span>**A látogatók weblapja**

Erre sem láttam még példát, pedig eléggé nyilvánvaló előnyökkel jár. "*A látogatók weblapja*" egy olyan hely, ahová a webcímmel rendelkező látogató beírhatja a saját webhelyének címét, annak rövid leírását, netán egy csíkhirdetést is elhelyezhet.

*Mi ez? –* Egy olyan oldal a weblapjaink között, ahol a látogató ingyen hirdetheti a saját webcímét. *Miért jó ez nekünk?* – Mert visszajár a látogató, hogy lássa, kik kerültek még fel a weblapra. Ha pedig ez egy olyan weblap, ahol az ő linkjére kattintani is lehet, és azt egy számláló is jelzi, akkor arra is kíváncsi lesz, hogyan áll a helyzete a weblapon. Közben megtekinti az újdonságokat a weblapjainkon, tehát elértük a célunkat, a látogató visszacsalogatását!

#### **A látogató webcímének elhelyezése**

#### ) [http://www.hostedscripts.com](http://www.hostedscripts.com/)

Ismét forduljunk az előbb megismert webhelyhez, ahol most az "**FFAL Page**" szolgáltatást vesszük igénybe. Létrehozhatunk csoportokat, így a látogatók megválaszthatják, hová írják be a címüket. Mivel az egész weblapot a CGI program állítja elő, ezért módosíthatjuk annak megjelenését. A megadott HTML-kódot illesszük be a weblapunkba, ami csupán egy hiperhivatkozásból áll. Ezért ezt tetszőlegesen módosíthatjuk, mármint olyan tekintetben, hogy a hivatkozott oldal külön ablakban, vagy keretben, vagy IFRAME-ben jelenjen-e meg. A weblapon a látogató az *"Add A Link*" hiperhivatkozásra kattintva kap egy űrlapot, ahol megadhatja a webcímét, annak megnevezését, és a rövid leírását. Ezzel a címe fel is került a weblapunkra.

#### **TOP100**

#### ) [http://www.hostedscripts.com](http://www.hostedscripts.com/)

Az előbbi webhelyen most a "*Top Sites*" szolgáltatást válasszuk ki, ahol szintén a weblap megjelenését módosíthatjuk egy kicsit, de más beállítanivalónk nincs. A megadott HTML-kód ismét egy hiperhivatkozást tartalmaz a mi TOP 100 oldalunkhoz.

Ez abban különbözik az előzőtől, hogy itt a linkekhez csíkhirdetést is meg lehet adni, és számláló jelzi, hogy hányan kattintottak a hirdetésre. Minél többen, annál előrébb kerülhet valaki a TOP 100-as listánkon. Ezennel meg is hívom az újdonsült weblap-tulajdonosokat, hogy a weblapomon elhelyezett TOP 100-as listában szabadon regisztrálják be magukat. Jó versenyzést kívánok!

#### <span id="page-27-0"></span>**Weblapok hiperhivatkozásokkal**

Régebben volt inkább szokásos olyan weblapot elhelyezni a webhelyünkön, ahol a kedvenc linkjeinket gyűjtöttük össze. Mivel az internet folyamatosan változik, így az olyan oldalak fenntartása sok energiát igényel, mert állandóan ellenőrizni kell, hogy melyik hivatkozott weblap szűnt meg vagy alakult át.

Ezt persze könnyen orvosolhatjuk, mert elég csak elhelyezni egy e-mailküldő űrlapot, ahol a látogatók megírhatják, hogy melyik sorszámú link hibás, vagy mutat nem létező oldalra. Utána nekünk csak ellenőriznünk kell azt, és ha tényleg megszűnt, akkor levehetjük a weblapról.

#### **Tipp: Újabb linkek felkutatása**

Nem kell nagyon keresgélni, hiszen az interneten történő barangolásaink során mindig rábukkanunk érdekes vagy hasznos helyekre, amelyeket fel is szoktunk venni a *Kedvenceink* közé. Így nincs más dolgunk, mint ezt a listát elmenteni weblapként, majd azt átszerkeszteni.

A módszer előnye, hogy a gépünk újratelepítése esetén sem veszik el, ráadásul nem a *Kedvenceink* között kell több száz linket kerülgetni. Időnként pedig a régi linkeket helyezzük át egy "*emlékkönyvbe*", elvégre elfér az ott.

#### **Tipp: A hasznos hiperhivatkozások gyűjteménye**

Vannak olyan webcímek, ahol a weblapunk díszítésével kapcsolatos kellékeket találjuk, és emiatt folyamatosan, vagy alkalmanként látogatjuk magunk is. De említhetném a webalapú levelezéseket és a fontosabb portálokat, amelyeket az internetezéseink során bejárunk. Ezeket szintén érdemes egy arra alkalmas weblapunkon tartani.

Ha gyorsan akarunk a weblapunkon megjelenített CGI programok kezeléséhez szükséges weblapokhoz eljutni, akkor helyezzük el azt a neveket és jelszavakat tartalmazó weblapot egy jelszóval védett webhelyen. Tegyük ki a linket vagy a név és jelszó bekérését végző űrlapot az egyik weblapunkra, ahonnan egyszerűen be tudunk lépni a saját titkos helyünkre.

#### **Tipp: A saját portálunk kialakítása**

Ha az elmúlt négy Tippek füzetben ismertetett szolgáltatások többségét megfelelő arányban alkalmazzuk a weblapjainkon, akkor komolyabb tartalmat tudunk biztosítani, mint amilyeneket a nagyobb cégek napi frissítésű weblapjai nyújtanak. Ez pedig nagy szó, ha figyelembe vesszük, hogy mi csak ingyenes szolgáltatásokat használunk, ráadásul ez még a kezdők számára is elérhető!

### <span id="page-28-0"></span>**A saját keresőnk**

Még a nagyobb portáloknál is ritka az a szolgáltatás, amelyikkel az oldalaikon keresni lehetne, pedig ha valahol, akkor a nagy mennyiségű információt nyújtó helyeken erre feltétlenül szükség lenne. Ezért aztán ha a mi oldalainkon ilyen kereső szolgáltatást nyújtunk a látogatóinknak, akkor az oldalunk kifejezetten profi megjelenésű lesz.

#### **A mysearch.looksmart.com szolgáltatásai**

#### ) *http://mysearch.looksmart.com*

Természetesen ingyenes és jól működő szolgáltatásról van szó, ahol a keresésre szolgáló űrlaptól az eredménykiírás módjáig minden fontos paramétert megadhatunk, de nem kötelező. A regisztráció után egy olyan weblap jelenik meg, amely egy indexregiszteres naplóhoz hasonlít, ahol a fülekre kattintva sok beállítás elvégezhető.

Ha a weblapunkon a navigációt nem hagyományos hiperhivatkozásokkal oldottuk meg, hanem programozással, akkor minden olyan oldalt meg kell adnunk a keresőnek, amelyről a többi elérhető. Ezért nem érdemes teljesen száműzni a hagyományos hiperhivatkozást a weblapjainkról. A beállításokhoz angol nyelvtudás feltétlenül szükséges. Mivel eléggé sok megjegyzéssel és hivatkozással találkozunk, ezért ennek részletezésére nem térünk ki. A kiszolgálónak szüksége van pár napra a beállítások után, hogy végigindexelje a weblapjainkat. Viszont utána jól és gyorsan működik. A keretes (*frame*) weblapokkal megint gondjaink lesznek, mert azok keretek nélkül jelennek meg.

#### **Az AltaVizsla használata saját céljainkra**

- ) [http://www.origo.hu](http://www.origo.hu/)
- ) *http://altavizsla.matavnet.hu/simple?q=Magyar+zen%E9k+Mikl%F3s& site=&site=vizsla&kl=XX&mss=simple&pq=q&enc=cp1250*

Egyszerűbb viszont az a módszer, amikor az AltaVizslát vagy más nagy keresőt hívunk meg, de hozzáadjuk még a nevünket, vagy olyan egyedi kulcsszót, ami csak a mi weblapunkon lelhető fel.

Látogassunk el az AltaVizsla, illetve az Origo weblapjára, írjunk be valamit a keresőbe, állítsuk azt be tetszésünk szerint, majd kattintsunk a *Keresés* gombra. Nem az eredmény lesz a fontos, hanem a címsorban lévő cím. Ezt másoljuk ki, és vizsgáljuk meg. Mentsük el az előző weblapot is, és az űrlap keresésre vonatkozó részét másoljuk ki belőle, majd azt helyezzük át a weblapunkra.

# <span id="page-29-0"></span>Olvasók

Fejléc helye

*"A merevlemezemet három részre partícionáltam. A második partíción (D:) vannak a dokumentumok, programok, játékok. Hogyan tudom elérni, hogy az alkalmazások alapértelmezésként a második partíción lévő Dokumentumok könyvtárat használják?"*

Az Asztalon lévő *Dokumentumok* ikonra kattintson a jobb egérgombbal, és a helyi menüből válassza ki a *Tulajdonságokat*. Itt adja meg az új célhelyet. Ez módosítani fogja a regisztrációs adatbázisban a megfelelő beállításokat, így a programok a továbbiakban az új mappát fogják a dokumentumok helyeként értelmezni.

*"Van két számítógépem és szeretném őket hálózatba kötni, hogy mind a kettővel lehessen használni az internetet. Vettem is két hálózati kártyát, és ezeket sikerült is feltelepítenem. Az asztalon a hálózat ikonban viszont csak az adott számítógép látható, a másik gép nem. Szóval a gépek saját magukat megtalálják, de a párjukat nem. Mindkét gépen Windows 98 van."*

Először is szeretném felhívni a figyelmet arra, hogy ez nem jó módszer. Előbb vásárol, aztán kérdez. Fordítva. Előbb kérdezzen a boltban, az ismerőseitől, tőlünk, és utána vásároljon. Ebben ez esetben ezt elkerülhette volna. Ugyanis az jó, hogy a két gépe majd a sikeres telepítés után látni fogja egymást, de az internetet nem fogja mindkét gép használni, hacsak nem Windows 98 SE van mindkét gépen. Ugyanis megosztott internetkapcsolatra csak ott van lehetősége.

Amikor Hálózatok mappában csak az adott gép jelenik meg, akkor az azt jelenti, hogy jó a telepítés hardveres része, de a Vezérlőpult beállításai között még van mit keresni.

Vezérlőpult / Hálózatok / TCP/IP --> *hálókártya* / IP-cím: 1.1.1.1, a másik gépnél 1.1.1.2 és így tovább. Az *Alhálózati maszk* mindkét gépnél azonos lesz: 255.255.255.0. Ha ezután sem látják egymást a gépek, akkor írja meg mire jutott, de biztosan kábelezési probléma lesz.

#### $\mathfrak{G} \equiv \mathfrak{B}$

*"Most mind két gépembe NE2000 kompatibilis kártyát tettem és az IPcímet is beírtam, de a probléma még mindig ugyanaz. Pedig mindkét gépen ugyanaz a munkacsoport van, és mégsem találják meg egymást. Olyanról is hallottam, hogy valami lezáróvég is kell a hálózati kábelra, de azt is mondják, hogy nem kötelező."*

A koaxkábeles kapcsolatnál például szükséges a hálózat mindkét végén a lezáródugó (50 Ohm), és a koaxkábel sem lehet akármilyen *tévékábel*, csak a szabványos 50 Ohm hullám-ellenállású kábel. *(Más kábelezésnél természetesen más szabályok érvényesek.)*

Ha mindezek megfelelnek az előírásoknak, akkor is lehet még a kábelezésnél érintkezési hiba (*szakadás, lepattant forrasztás*), rövidzárlat (*összeér a vezeték és az árnyékolás*), amit például ellenállásméréssel tudunk leellenőrizni. Ha itt sincs hiba, akkor elvileg működni fog a hálózat. A hálózat kiépítésének részleteiről érdeklődhet a boltban is, ahol a kellékeket vásárolja. Ott további tanácsokkal is szolgálhatnak.

 *"A C:\ könyvtárban keletkezett egy win386.swp nevű 763 MB-os fájl. Nem lehet letörölni, és nem tudom, hogy ha DOS-ban letörlöm (ha lehet) nem lesz-e probléma belőle?"*

Az egy kicsit nagy lesz, ott valami nagyon nem stimmel. A *win386.swp* fájl a Windows cserefájlja, amit azért hoz létre, mert kevesli a fizikai RAM-ot. Ennek értéke normális esetben legfeljebb 100 MB, de inkább kevesebb, illetve függ a RAM mennyiségétől. Általában annak 2-3-szorosa lehet, több nem.

A fájl DOS-ból törölhető, de előbb az *ATTRIB win386.swp -h -s- r* parancscsal le kell venni róla az attribútumokat. Mivel a rendszer indulásakor ez hiányozni fog, a rendszer újra létrehozza, de már jóval kisebb méretben. Előtte azért nem árt archiválni, és egy ScanDisket lefuttatni!

#### $\mathcal{F} = \mathcal{F}$

*"A tanácsai szerint jártam el, de a Windows indításakor a fájlt újra létrehozta. Többször is letöröltem, de az eredmény ugyanaz. A gépem adatai (hátha ez segít): P-I 200 MMX, 32 RAM, 2.1 HDD, Windows 98"*

Félreértett. A fájl természetesen meg fog jelenni, hiszen a Windowsnak erre szüksége van, de a mérete nem lesz 763 MB, csak legfeljebb 100 MB, de inkább kisebb (*induláskor legfeljebb 20-30 MB*).

#### $\psi \equiv \psi$

*"Nem értettem félre, a mérete most is ugyanannyi. Most mit tegyek?"*

Akkor ott nagy baj van. Gondolkodjon el egy újratelepítésen, de előtte futtasson le egy ScanDisket, nincs-e tele hibás szektorokkal. Utána tervezze meg az újratelepítést, mentse le a dokumentumait egy külön meghajtóra ha szükséges. Ellenőrizze, hogy minden program kéznél van-e, van-e pár órája a műveletre, és tudja-e nélkülözni a gépét pár napra, ha mégsem sikerülne valami.

#### $\psi \equiv \psi$

*"Reméltem, hogy nem ez lesz a válasz, mert televagyok programokkal, amikre szükségem van. Vajon az is jó lenne, ha a Programok hozzáadásánál újratelepítem a Windows 98-at?"*

Úgy is lehet, de nem valami jó, mert (1.) ha a verzióütközésnél ragaszkodik a Windows 98-as fájlhoz, tehát felülírja a meglévőt, akkor a Windows megjavul, a telepített programok pedig hibásak lesznek, így azokat is újra kell telepíteni. (2.) Ha a verzióütközésnél megőrzi az újabb fájlokat, akkor minden marad a régiben semmi értelme az egésznek.

Nem értem. A Windowszal együtt járó dolog, hogy évente legalább egyszer újratelepíti az ember a gépét. Ez nem kávédaráló, hogy menjen 20 évig javítás nélkül. Még a mobiltelefonok szoftvere is elszáll időnként, bár azoknál néha elég egy ki- és bekapcsolás is.

Mielőtt azonban újratelepítené, nézzen meg még egy beállítást. A Vezérlőpult / Rendszer / Teljesítmény lapon kattintson a *Virtuális memória* gombra. Itt alapértelmezésben az első rádiógomb van bejelölve. A hiba oka lehet az is, ha az *Egyéni beállítások*at jelölte be, és ott megadta (*véletlenül*) a *Minimum* mezőben ezt a 763 MB-os értéket. Ha igen, akkor állítsa nullára, majd jelölje be az első rádiógombot, és indítsa újra a gépét.

*"Sikerült megoldanom, hogy egy oldalon két HTM fájlt nyíljon meg (a bal oldali a gombsor, a jobb oldali a tartalom). A problémám az, hogy ha rákattintok egy gombra, a hivatkozott fájl nem a tartalom oldalon fog megjelenni, hanem a gombsor oldalon. Mit kell tennem, hogy a link a tartalom oldalon nyíljon meg?"*

Ha jól értelmezem FRAME-es oldalakat készített. Alapértelmezésben a hivatkozott weblap mindig az aktuális keretben nyílik meg, kivéve, ha megadja, hogy mi legyen a célhely. A FrontPage Expressnél a hiperhivatkozás beszúrásakor a *Cél* mezőbe be kell írni a *célkeret* nevét, vagyis a jobb oldali FRAME nevét, amit az *index.html*-ben adott neki. Ez a HTML-kód szintjén úgy értendő, hogy a TARGET mezőben kell megadni a célt. Például:

<a href="masik.htm" target="tartalom">ez a link</a>

*"Egy olyan mail-küldésre alkalmas űrlapot szeretnék kitenni a honlapomra, aminek csak szövegmezője és Küldés gombja van. Hogyan oldható meg, hogy az e-mailcím ne látszódjon?"*

Használja bármelyik űrlapküldő szolgáltatást, amelyek ismertetését megtalálja a Tippek füzet 10. és 11. részében. Ha a *címzett* mező típusa szöveges (*type= text*), akkor az állítsa át rejtettre (*type=hidden*).

# **Készítette: Móricz Attila** *[www.moricznet.hu](http://www.moricznet.hu/)*